# 충남대학교 출결 시스템 교수자 안내

Ver. 2.01

목차

#### 01. 전자출결 APP 설치하기

04. 출석체크 진행순서

1-1. 안드로이드용 설치 및 설정 1-2. IOS(아이폰)용 설치 및 설정 1-3. IOS(아이폰) 경고창시 설정

#### 02. 출석체크 Flow

05. 기능 추가

2-1. 교수자화면 2-2. 학생화면 (안드로이드) 2-3. 학생화면 (IOS)

#### 03. 학생 출석체크

06. 쪽지

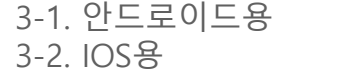

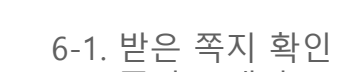

6-2. 쪽지 보내기

# 01 전자출결 APP 설치하기

## 01 전자출결 APP 설치하기 기술 기술 기술 기능적 시스템 사용자 안내

안드로이드 Play 스토어에서 "충남대학교 전자출결" 검색 후 어플을 설치하세요.

I Phone 사파리 혹은 인터넷 창에 아래의 URL을 입력하거나 QR코드를 찍어주세요.

URL QR코드 QR-T LONG AND ALL AND ALL AND ALL AND ALL AND ALL AND ALL AND ALL AND ALL AND ALL AND ALL AND ALL AND A

<http://att.cnu.ac.kr/app>

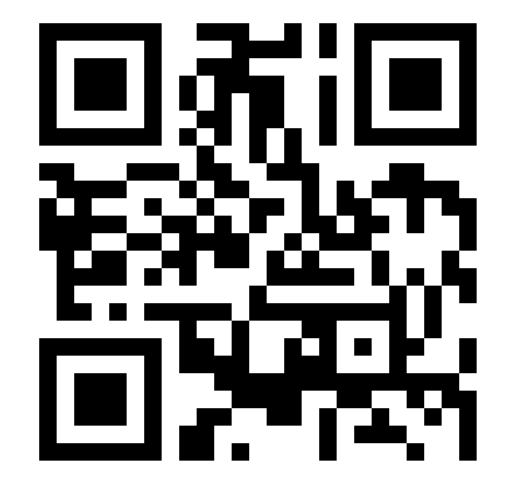

# 01 전자출결 APP 설치하기

안드로이드용 설치 및 설정

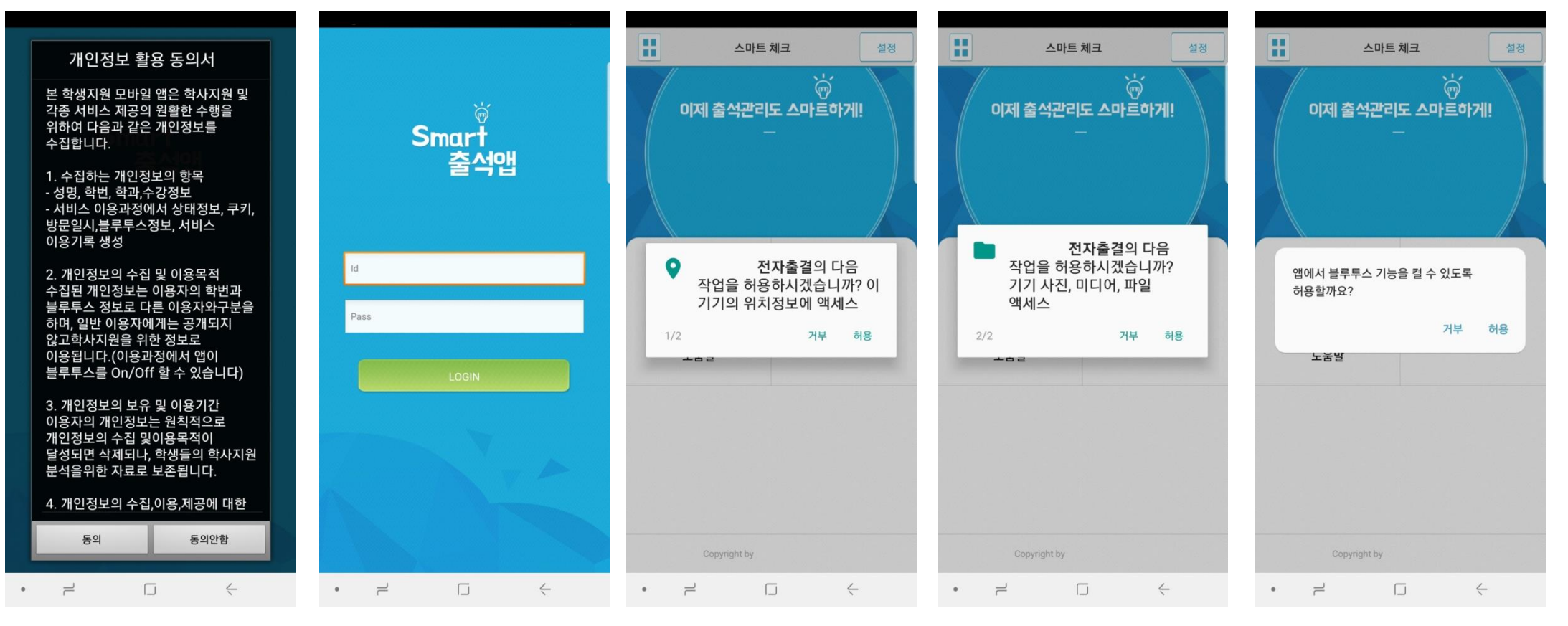

비밀번호 : 비밀번호 입력 후 로그인

1) 개인정보 활용동의- [동의]선택 2) ID : 학번 또는 사번 3) 위치정보 및 사진 미디어 파일 권한 – [허용]선택 4) Bluetooth 권한요청 - [허용]선택

# 01 전자출결 APP 설치하기

iOS(아이폰)용 설치 및 설정

\* 설치 전 설치안내 동영상을 참조해주세요.

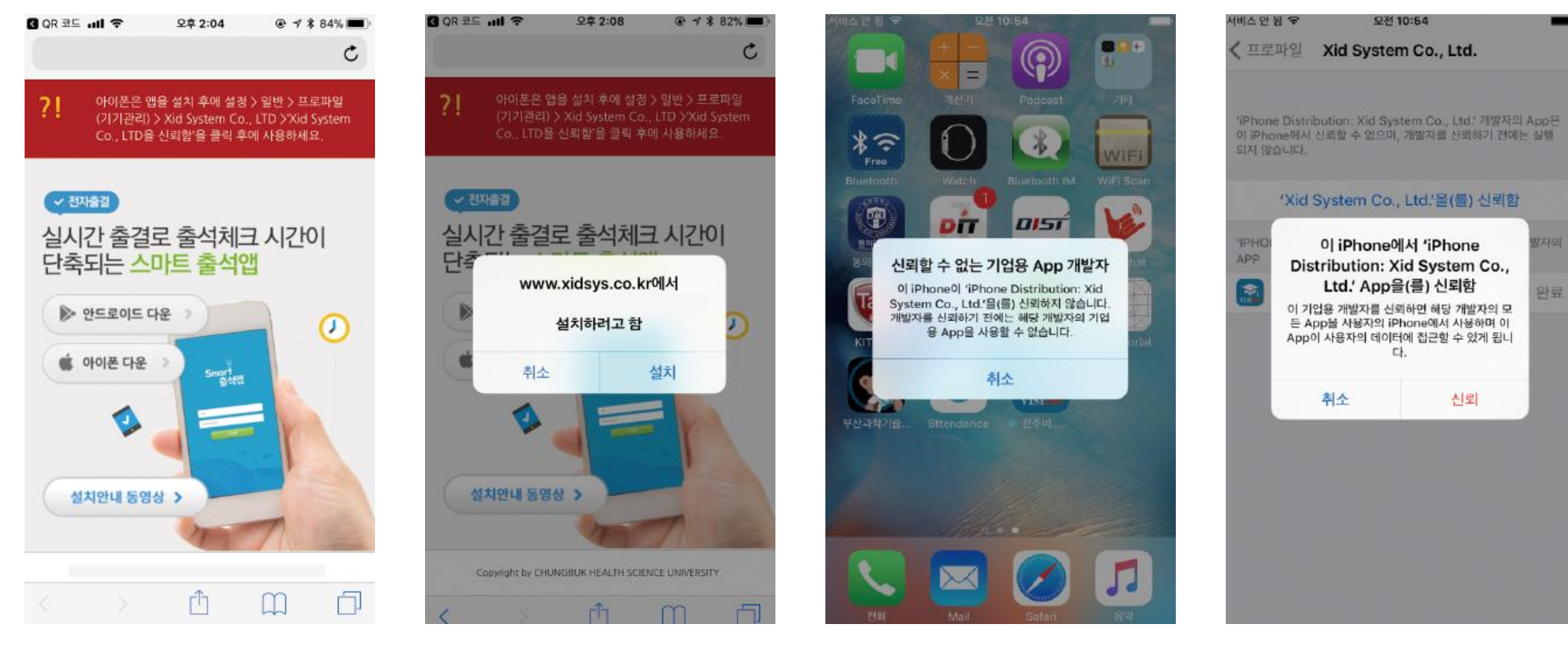

설치 안내창에서 다운로드 선택 = 설치 (바탕화면에 설치됨) = 설정 > 일반 > 프로파일(기기관리) > Xid system Co.,Ltd

신뢰선택

## 01 전자출결 APP 설치하기

iOS(아이폰)용 설치 및 설정

### 블루투스 상태가 비정상으로 나오는 경우 \* iOS 12.1 이상일 경우 설정이 필요합니다. 설정 방법 1.

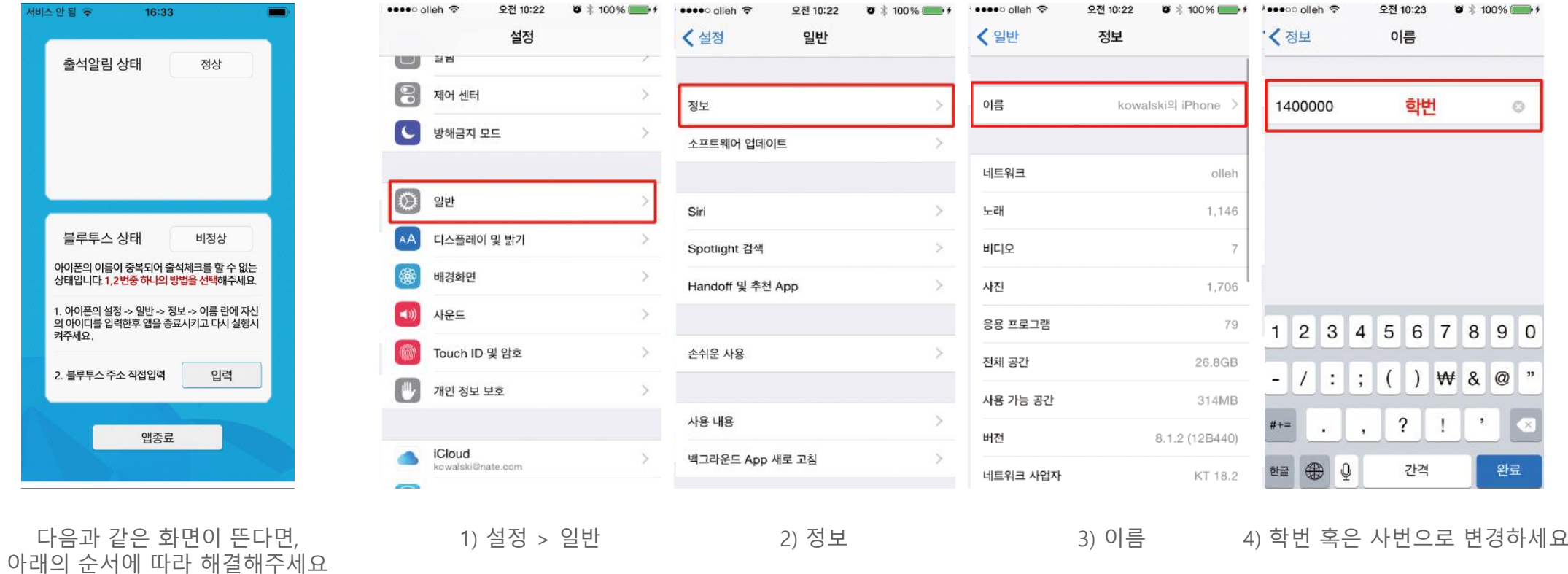

## 01 전자출결 APP 설치하기

iOS(아이폰)용 설치 및 설정

블루투스 상태가 비정상으로 나오는 경우 \* iOS 12.1 이상일 경우 설정이 필요합니다. 설정 방법 2.

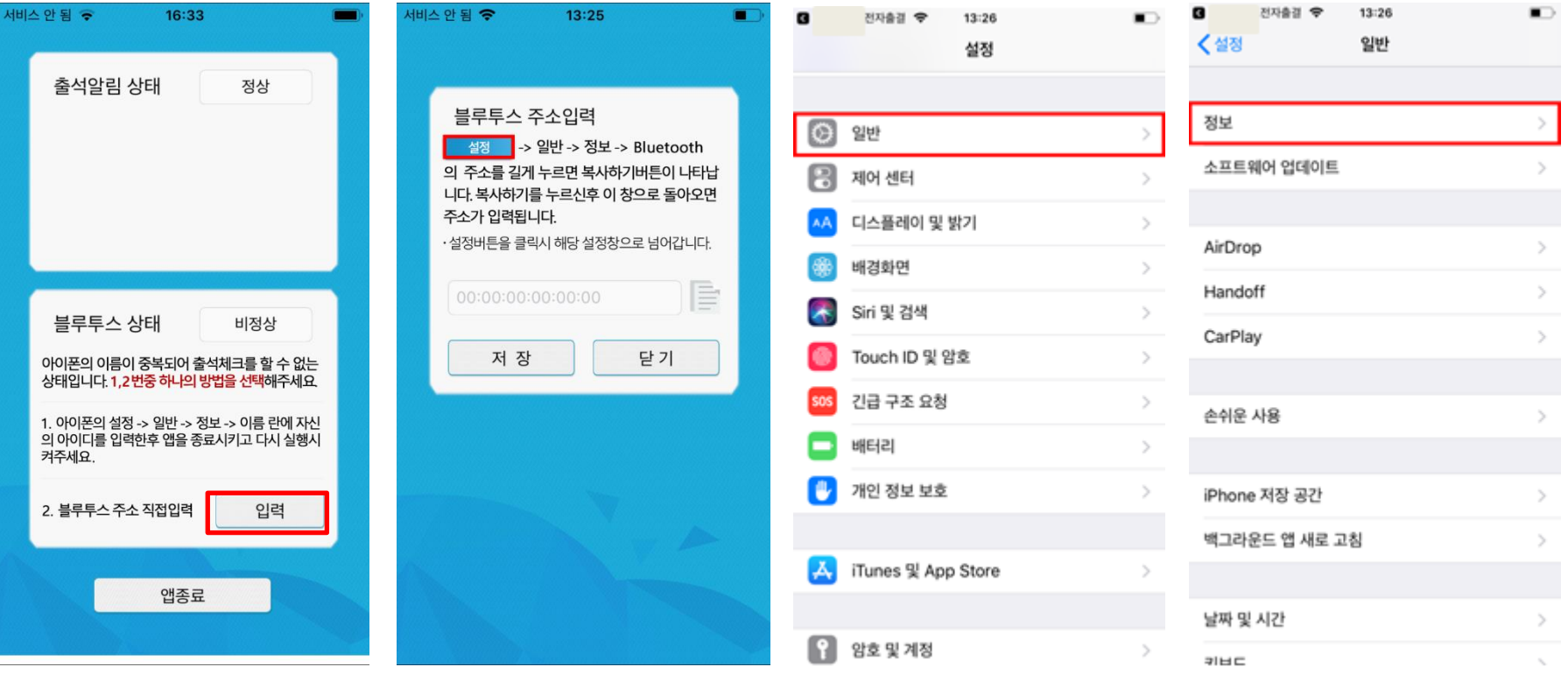

다음과 같은 화면이 뜬다면, - 나눔과 같는 와란이 든다란,<br>아래의 순서에 따라 해결해주세요 1) 설정 버튼을 클릭 2) 일반을 클릭 3)정보를 클릭

## 01 전자출결 APP 설치하기

### iOS(아이폰)용 설치 및 설정

### 블루투스 상태가 비정상으로 나오는 경우 \* iOS 12.1 이상일 경우 설정이 필요합니다. 설정 방법 2.

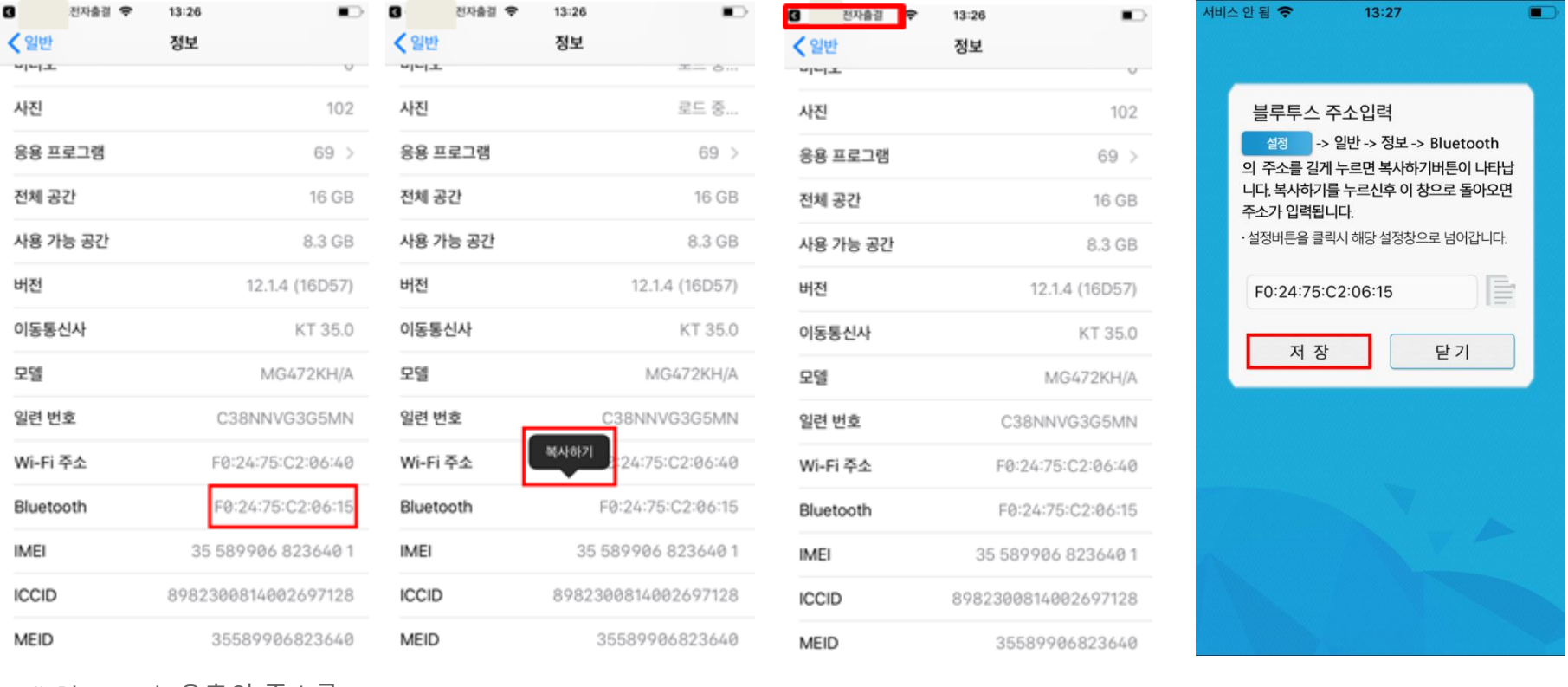

4) Bluetooth 우측의 주소를 길게 누릅니다.

5) 복사하기를 클릭 6) 좌측 상단의 전자출결을 클릭 7)저장을 클릭

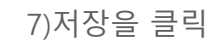

## 01 전자출결 APP 설치하기

iOS(아이폰)용 설치 및 설정

## 출석 알림 상태가 비정상일 경우

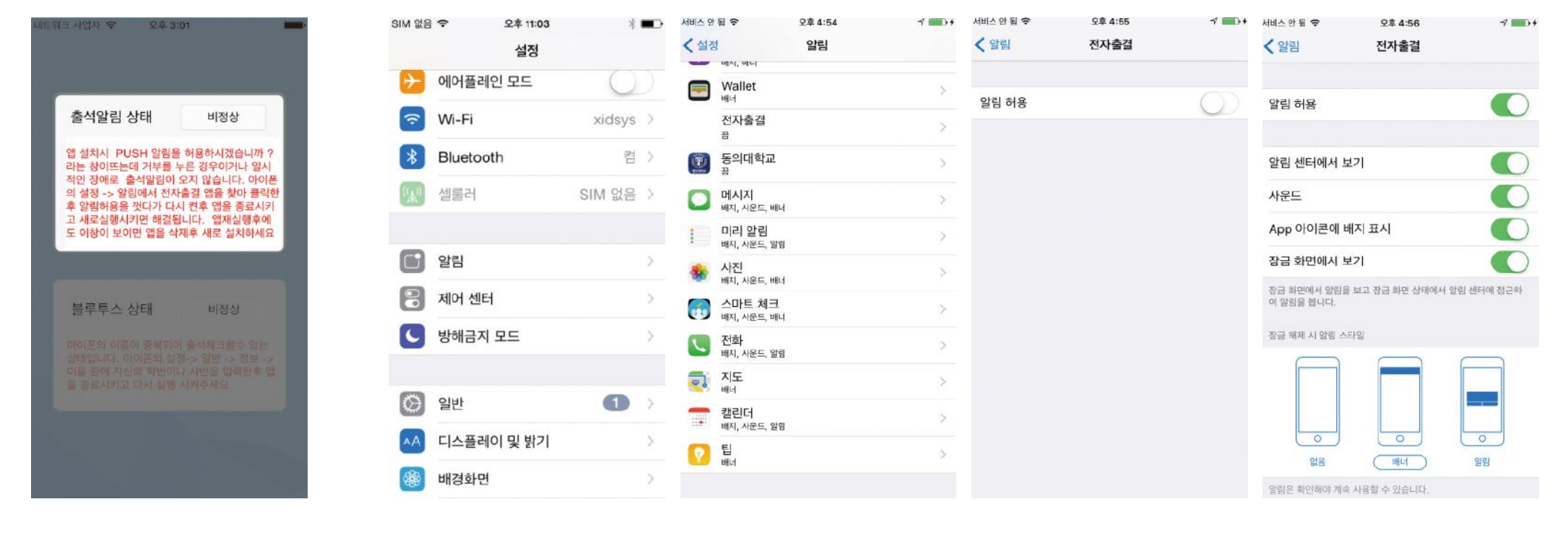

다음과 같은 화면이 뜬다면, 아래의 순서에 따라 해결해주세요

선택하세요

1) 설정에서 알림 메뉴를 2) 전자출결 어플을 선택하세요 3) 알림을 허용하세요 4) 알림 허용을 활성화 하세요

# 02 출석체크 Flow

## 02 출석체크 Flow

교수자화면

### 사용방법 \* 교수자는 출결정보의 정확도를 위하여 Wi-Fi Off 상태를 권장함

- 1) [출석체크] → 담당[과목명]선택 → [해당 수업주차] 확인 후, [자동출석체크] → 학생들에게 출결 메시지 발송 → 자동출결마감
- 2) 스마트폰이 없거나 결석으로 표시된 학생은 이름을 선택하면 출석으로 이동되며, 출결체크 완료 후 [출석처리마감]을 하면 서버에
- 
- 저장됨
- 
- 

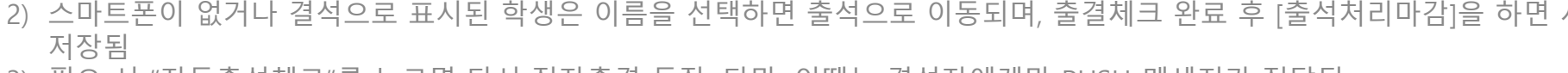

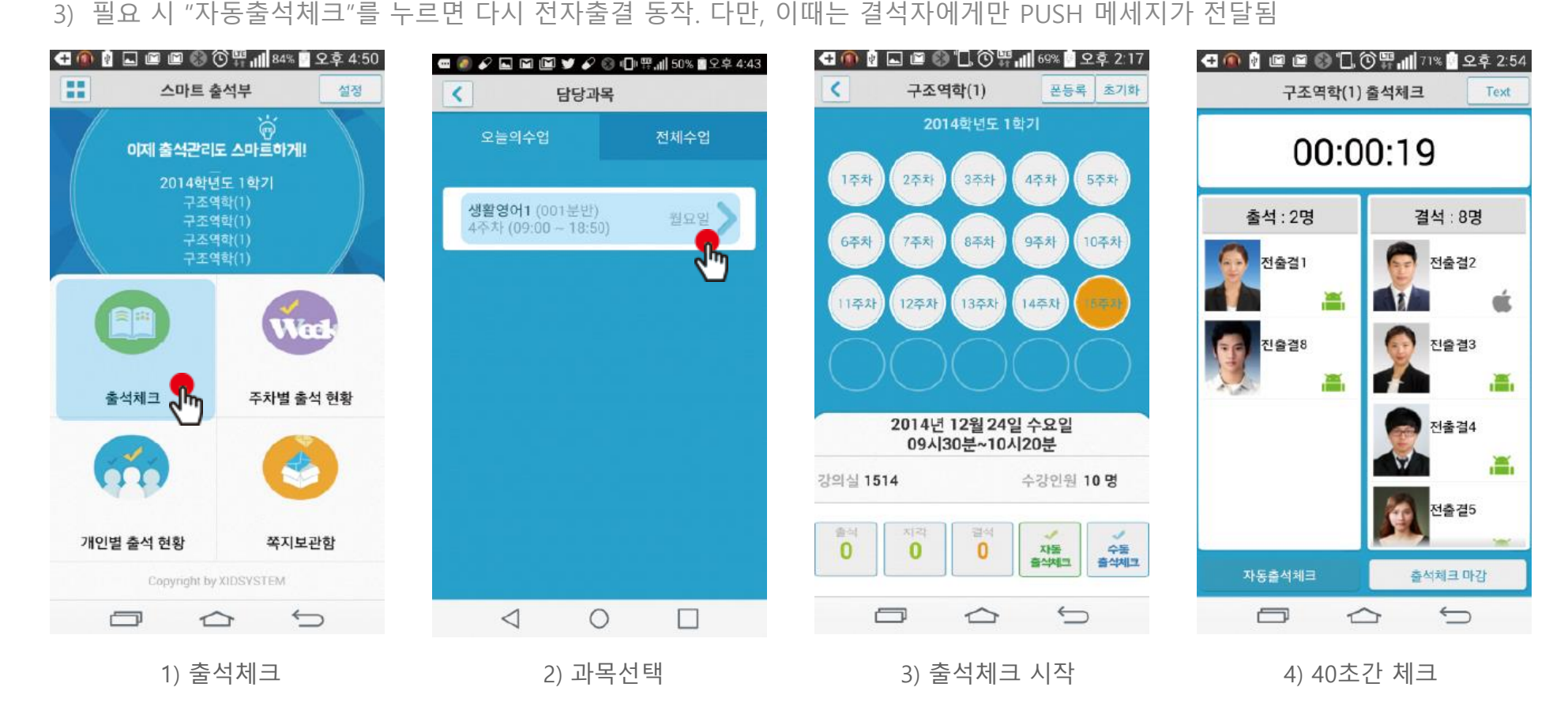

# 02 출석체크 Flow

### 학생화면

### 사용방법 \* 안드로이드용과 iOS용 공통

1) 교수자가 [수업주차]를 선택하고 [출석체크 시작] 버튼을 누르면 학생들에게 PUSH 발송됨 2) 30초 동안 교수자의 폰과 학생폰이 자동으로 출결을 CHECK하게 됨

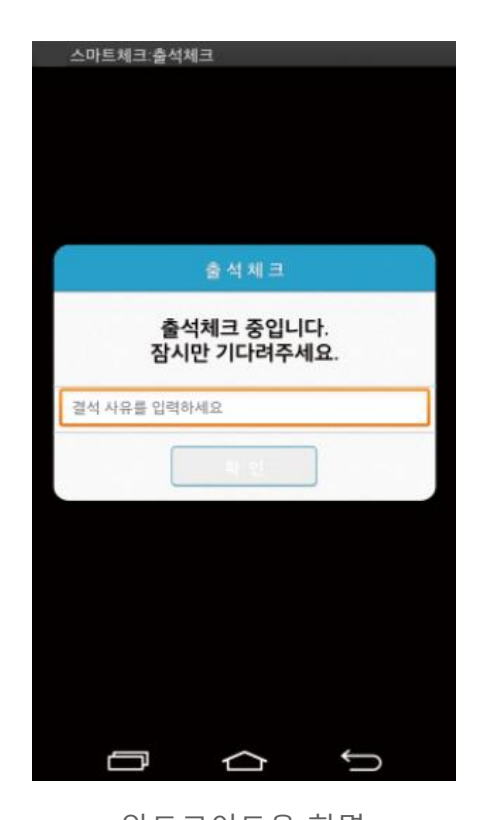

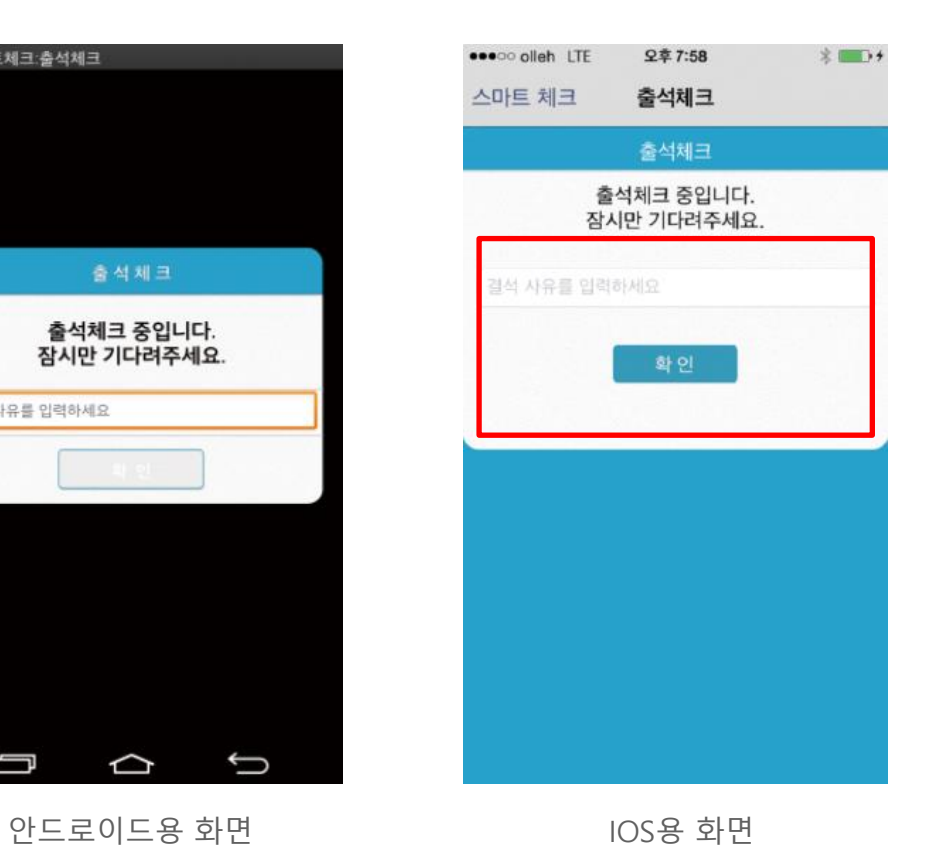

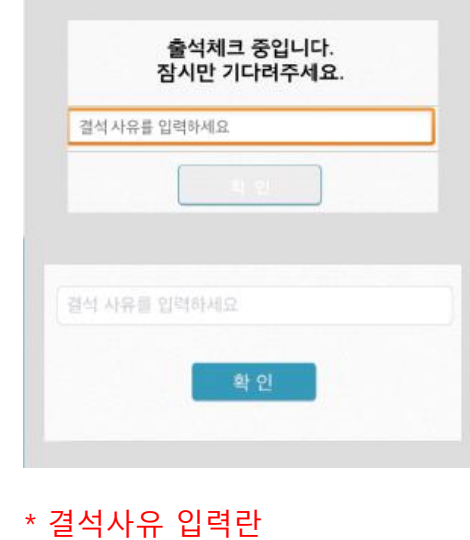

지각 혹은 결석 사유 발생시, 사유를 입력하면 교수자에게 입력내용이 실 시간전달됨. 단, 출석결과와는 무관한 교수자의 참고사항임.

# 03 학생 출석체크

## 03 학생 출결체크

### 안드로이드용 출석체크

#### 화면 (1)

메세지가 뜨며 자동으로 닫힘.

#### 화면 (2)

블루투스 응답이 늦을 경우 나타나는 현상으로, [화면(3)]이 나타날 때 [예] 를 늦게 누른 상태이므로 해당학생은 교수님께 출결사항을 확인하여 불이 익을 받지 않도록 해야함

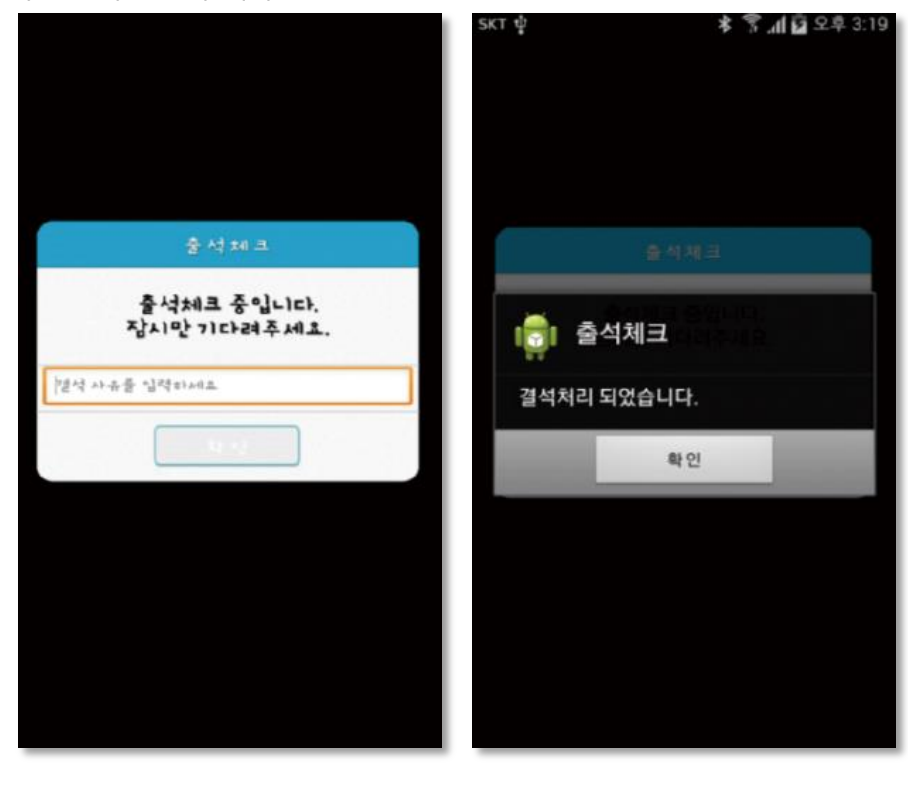

#### 화면 (3)

출석체크를 하면 [화면(1)]가 나타나고,일정시간 후 ' 출석 확인되었습니다' 라는 안드로이드 4.3이하에서 [09. 안드로이드 설정 (p.25)]을 하지 않은경우 블루투스 사용 승인을 출석체크시마다 요청함

#### 화면 (4)

[메인화면-설정]에서 [화면 (4)]와 같이 블루투스 설정을 할 수 있음 스마트 워치 등 웨어러블 기기를 사용하는 경우 항상켜기로 설정해야합니다.

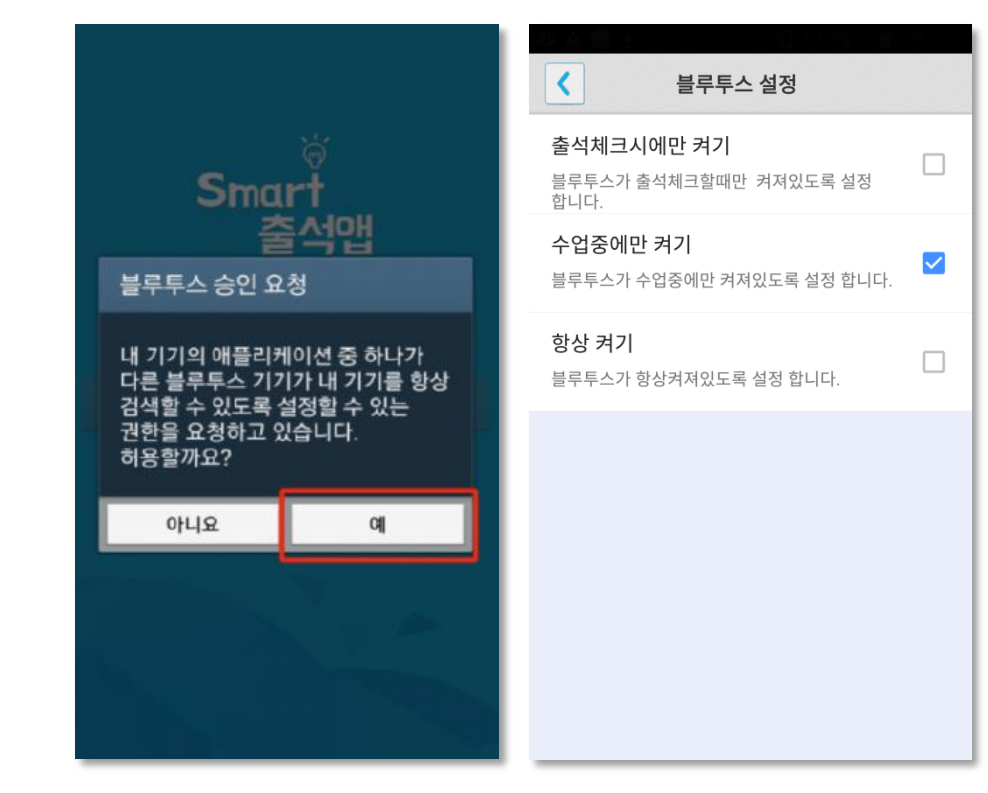

화면 (1) 화면 (2) 화면 (3) 화면 (4)

# 03 학생 출결체크

iOS용 출석체크

#### 화면 (1),(2)

교수님이 출석체크를 하면 [화면(1)] 또는 [화면(2)]의 상단에 출결알림 메세지가 나타남.

이 메세지를 슬라이딩(밀어서 활성화)하면 [화면(4)]가 나타나고 출석확인이가능함

#### 화면 (3),(4)

[화면(3)] 과 같이 전자출결을 실행시켜 놓았으면 바로 [화면(4)]로 이동됨 만일 [화면(4)]가 계속 남아있는 학생은 교수님께 출석확인 요청함 (오류)

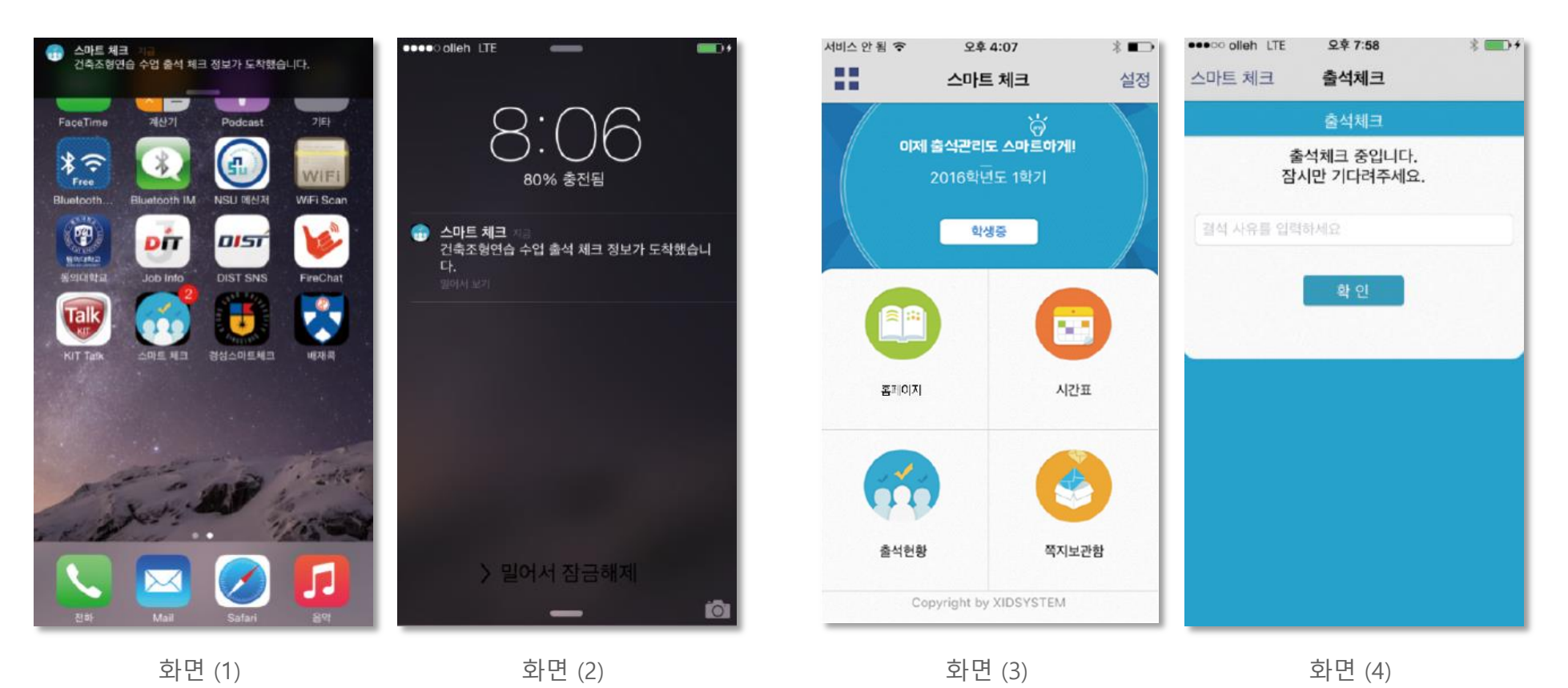

# 04 자동 출석체크 진행순서

출결관리 시스템 사용자 안내

## 04 자동 출석체크 진행순서

학생 진행순서

1) 수업에 들어가기 전 스마트폰에 전자출결 APP설치

2) 전자출결 APP에 로그인 하고, 교수님의 전자출결 선언에 따라 자신이 자동출석 처리 되었는지 스마트폰을 통해 확인함

3) 출결처리 후 휴식시간에 오류사항을 교수님께 수정 요청함

#### [장애처리방법]

- ① 안내 자료에 따라 블루투스 설정 및 APP설치
- 아이폰인 경우 스마트폰 이름을 학번 혹은 식별 가능한 명칭(숫자, 1 영문)으로 변경해주세요

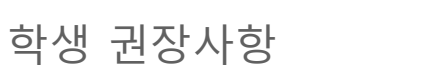

#### 네트워크 연결

Wifi도 가능하지만, 3G 혹은 LTE 네트워크 연결을 권장 합니다.

#### 강제종료 금지

수업 전 앱을 실행시키고, 홈 버튼을 눌러 실행상태를 항상 유지 해주세요.

#### 블루투스 항상 켜기

블루투스 항상 켜기 모드가 활성화 되어 있지 않으면, 블루투스를 켜는 과정에서 시간지연으로 출석이 누락 될 수 있습니다. 항상 켜기 모드를 유지해 이러한 문제를 사전에 예방하세요.

# 05 기능 추가

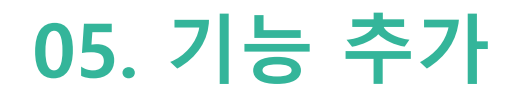

학생 출석체크 방식 : 하드웨어 비콘 방식과 기존블루투스 방식 모두 사용 가능 1.1 필요성 : 채플 수업 등의 5백명이상 대형 수업의 경우 교수자의 출석체크에 간소함을 제공 1.2 출석체크 방법 : 채플은 하드웨어 비콘 방식 권장 출석 : 수업시작 5분전 ~ 수업시작 10분 까지 지각 : 수업시작 10분이후 ~ 30분까지

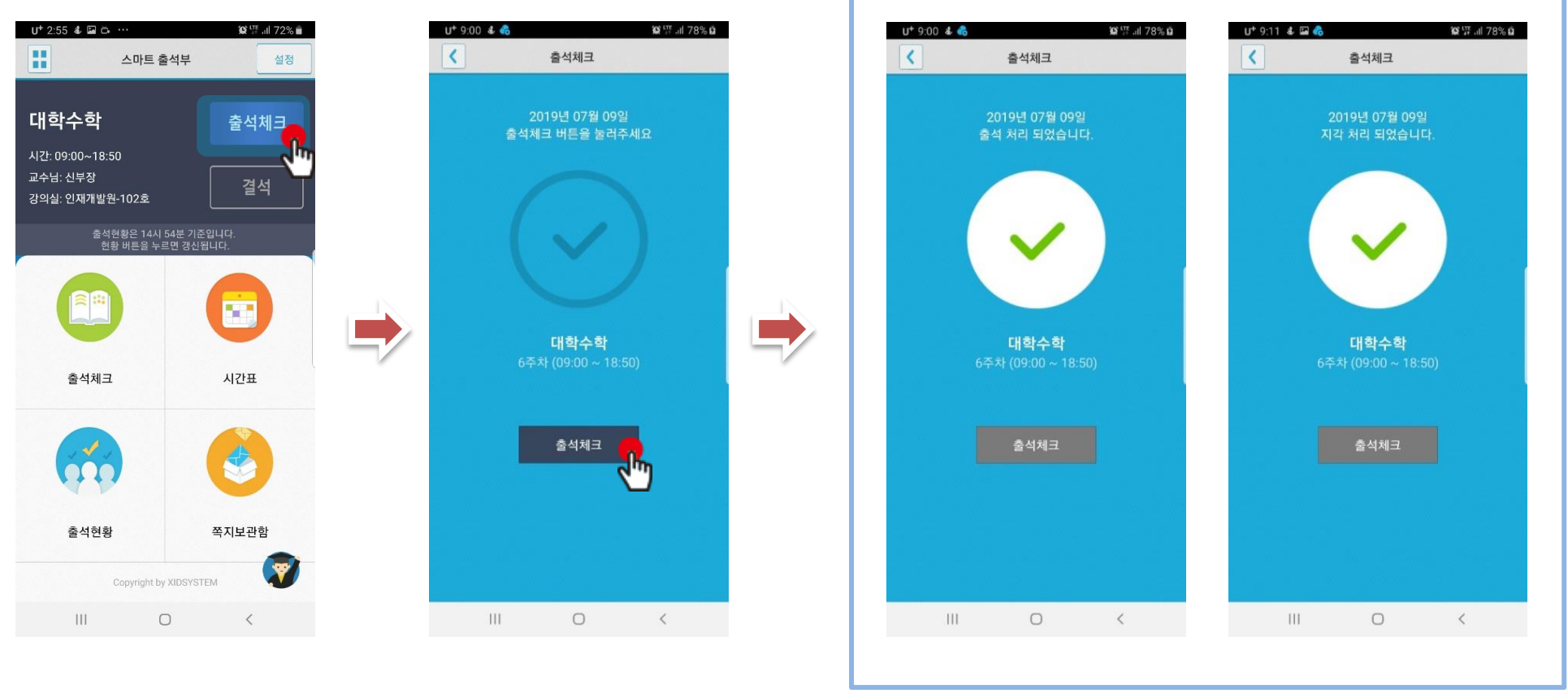

학생이 출석체크 시도 출석체크 클릭

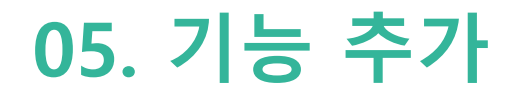

## 지각 처리 설정 : 교수가 출석체크를 한 후 결석자에 한해 학생이 출석체크 및 지각체크를 할 수 있습니다.

교수가 출석체크를 한 후 설정된 시간이 경과하면 아래의 화면과 같이 학생이 출석체크 할 수 있도록 활성화 됩니다.

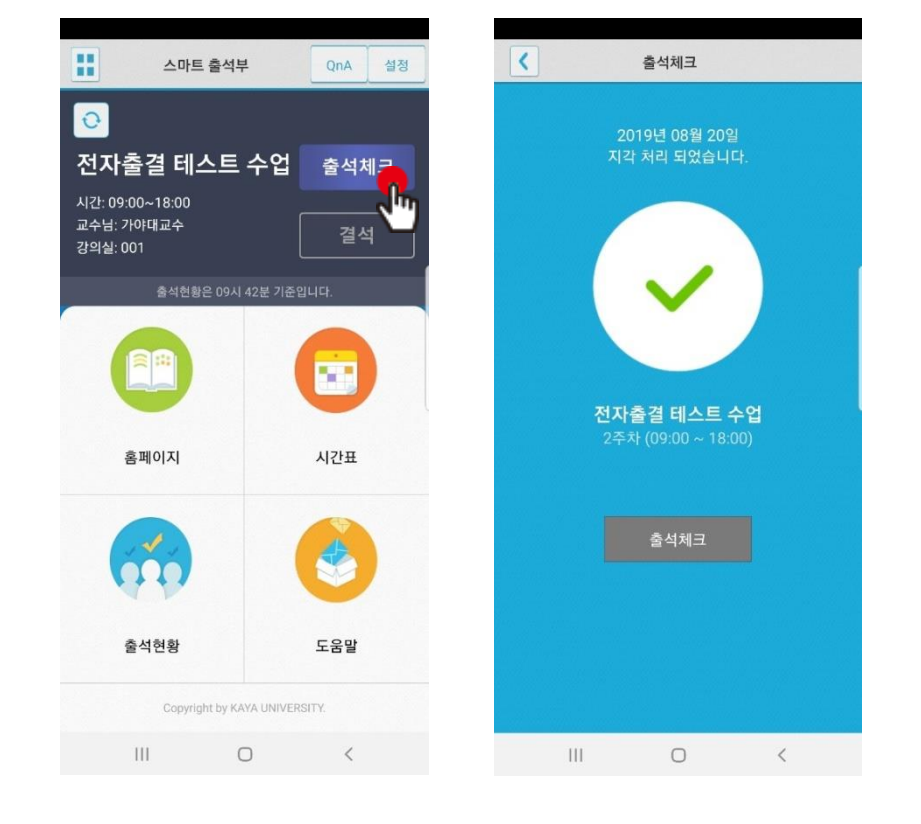

[학생 화면]

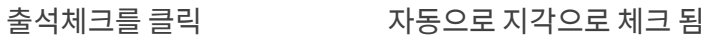

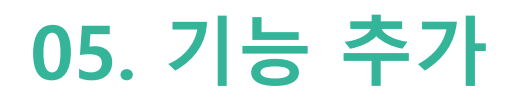

## **QnA**

1.1 필요성 중복되는 질문의 답변 민원 발생 전체 공지사항 전달 방법 필요

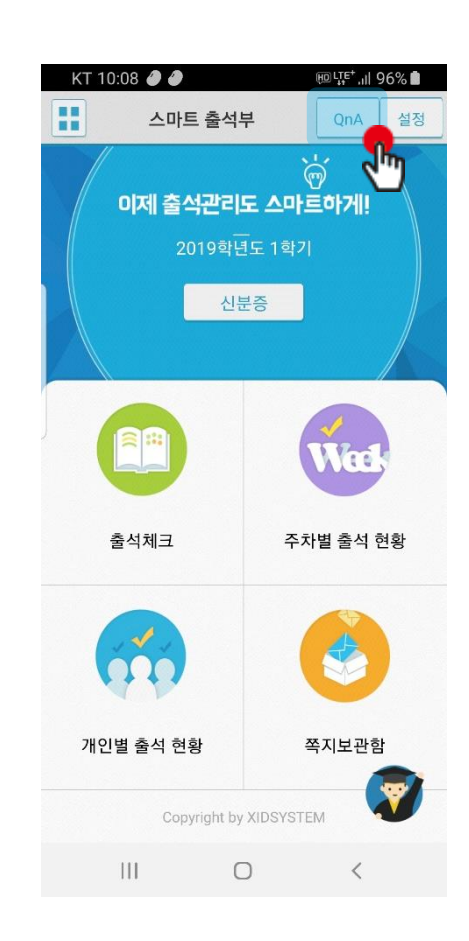

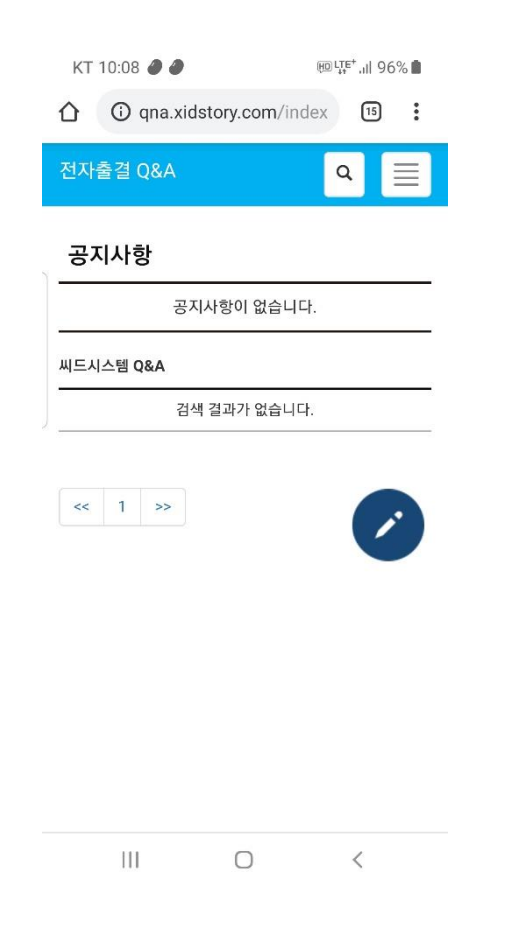

QnA를 클릭

# 06 쪽지

## $\mathbf{06} \mathbf{\cong} \mathbf{X}$  the contract of the contract of the contract of the contract of the contract of the contract of the contract of the contract of the contract of the contract of the contract of the contract of the co

받은 쪽지 확인

### 사용방법

1) 홈 화면에서 쪽지 보관함을 클릭. 2) 받은 소식에서 받은 쪽지를 확인 할 수 있습니다.

3) 받은 쪽지를 클릭하면, 상세한 내용을 확인 할 수 있습니다.

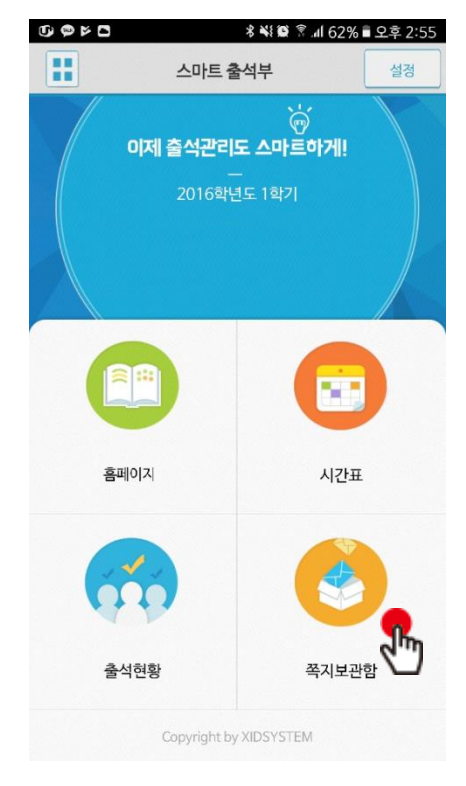

화면 (1) 참면 (2) 하면 (2) 하면 (2) 하면 (3) 하면 (3)

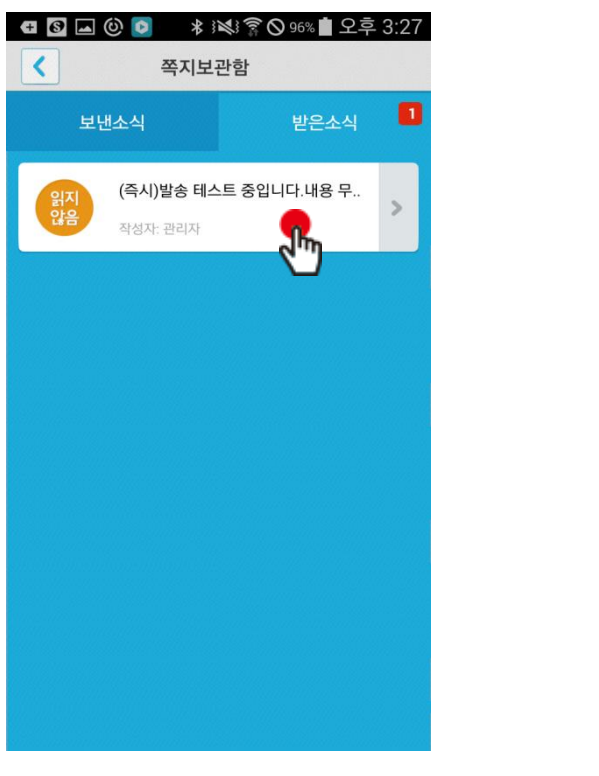

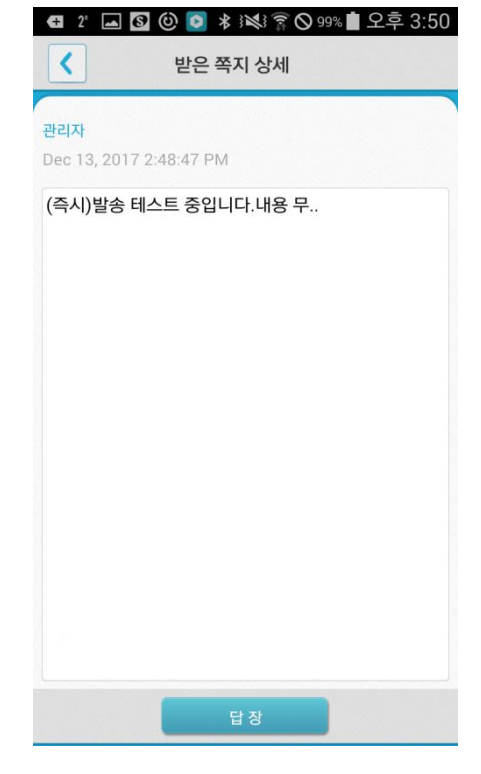

## $\mathbf{06} \mathbf{X}$  is a set of the contract of the contract of the contract of the contract of the contract of the contract of the contract of the contract of the contract of the contract of the contract of the contract of t

### 쪽지 보내기

### 사용방법

- 1) 보낸 소식에서 새 쪽지를 클릭.
- 2) 새 쪽지 보내기 화면으로 이동합니다.
- 3) 쪽지 대상을 선택하여 확인을 누르면 화면(2)로 넘어갑니다. 화면(2)에서 내용을 입력하고 보내기 버튼을 누르면 쪽지가 발송 됩니다. 4) 보낸 소식에서 보낸 쪽지를 클릭하면 상세 내용을 확인할 수 있습니다.

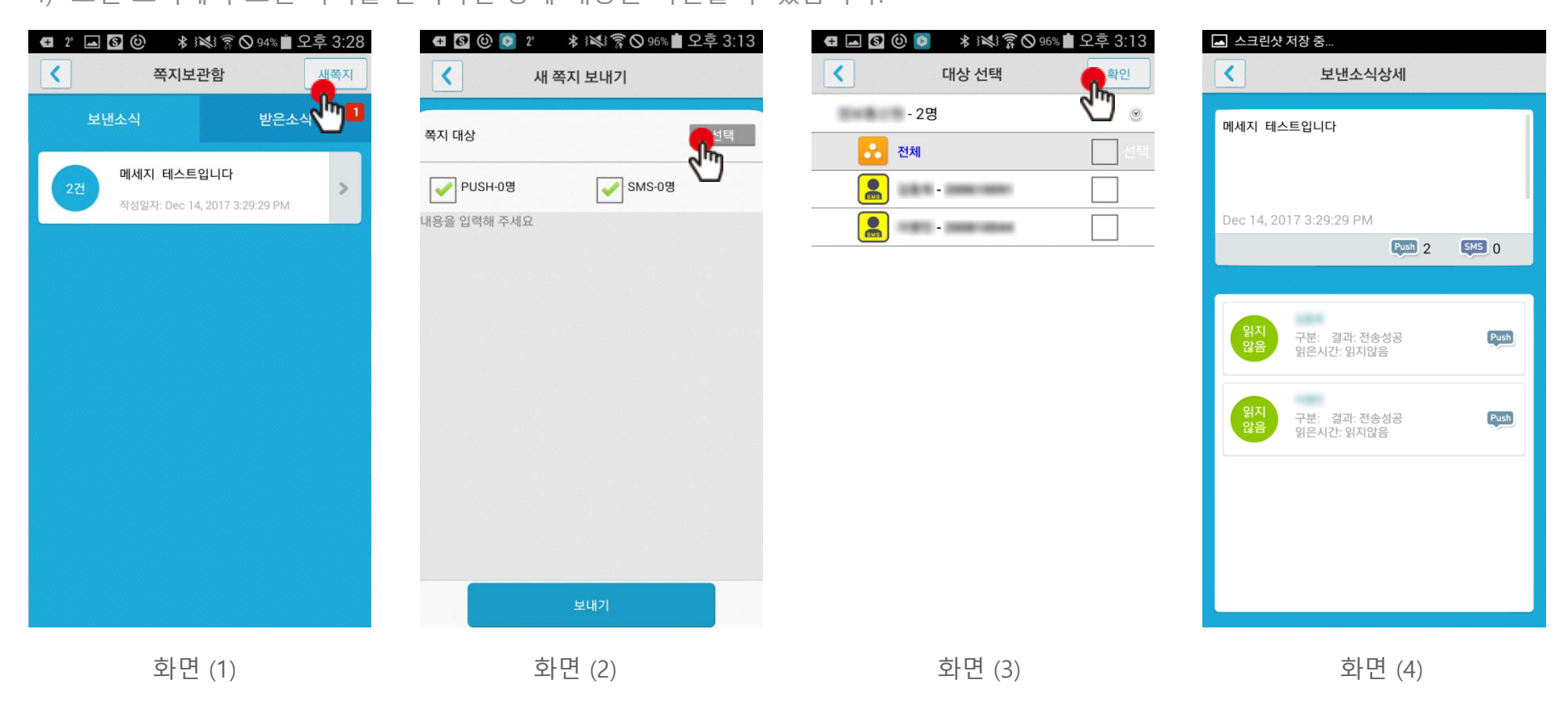

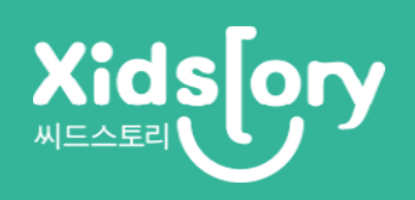